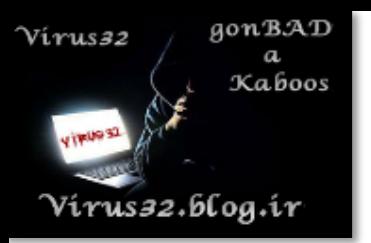

# **\* به نام خدا \***

### **هک پسورد ویندوز ها)XP , ,7 ,8 ,8.1 10 و... (به روش های مختلف**

**میدونم بعضیاتون گاهی اوقات براتون پیش اومد که رمزتون ویندوزتون رو فراموش کردید و نتونستید وارد سیستمتون بشید. البته بعضیا هم یه قصد دیگه ای دارن!!! برخی با این اتفاق به فکر این می افتن که ویندوزشون رو عوض کنن. اووو کی حوصله داره این همه دوباره ویندوز نصب کنه و برنامه ها رو نصب کنه و حتی بعضی فایل هایی که توو درایو ویندوزش هست پاک میشه و... داستان داره...**

**ولی چرا این همه دردسر؟!؟**

**در پست قبلی دوست عزیزم 32Virus زحمت کشید روش هک کردن ویندوز رو آموزش داد. ولی چون ویروس جان سرش شلوغه، من براتون هک ویندوز اکس پیXP و ویندوز 7 به باال رو به انواع روش هاآموزش میدم، توو ویندوز سِون به باال ما نیاز به یک سیدی ویندوز داریم ولی از اون طرف سرعت کار سریع تر و راحت تره.** 

**شرکت مایکروسافت پس از ساخت ویندوز حفره های امنیتی رو توو ویندوز به جا گذاشت که البته هرچی نسخه های ویندوز باال تر میره، حفره ها کمتر میشه و امنیت ویندوز بیشتر میشه. من امروز بهتون یاد میدم که چطور از این حفره ها بشه استفاده کرد و ویندوز رو هک کرد.**

## **ورود به ویندوز XP بدون پسورد**

**این روزا ویندوز اکس پی XP داره از مد می افته ولی هنوز طرفدارای زیادی داره که هنوز از ویندوز اکس پی استفاده می کنن.**

**حاال اگه توو ویندوز XP پسورد گذاشتین و فراموشش کردین و یا... با این روش خیلی سریع و راحت می تونین وارد ویندوز بشین**

**روش اول: این روش در اکثر سیستم ها جواب میده. ما در این روش پسورد رو از بین نمی بریم و عوض هم نمیکنیم در واقع از یوزری دیگه ی وارد سیستم میشیم که نامش Administrator هست و یوزر اصلی ویندوز می باشد. ولی بعضیا حرفه ای تر عمل می کنن و یوزر Administrator رو هم رمز میدن برای همین این روش برای اون سیستم ها جواب نمیده. خوب شروع میکنیم! -1 اول کامپیوتر رو روشن کنید و منتظر بمونید تا ویندوز باال بیاد و ازتون رمز بخواد. -2 خوب حاال دکمه های Alt و Shift و Delete کیبورد رو با هم بفشارید. -3 دوباره این کارو تکرار کنید یعنی دکمه های Alt و Shift و Delete کیبورد رو دوباره فشار** 

**دهید.**

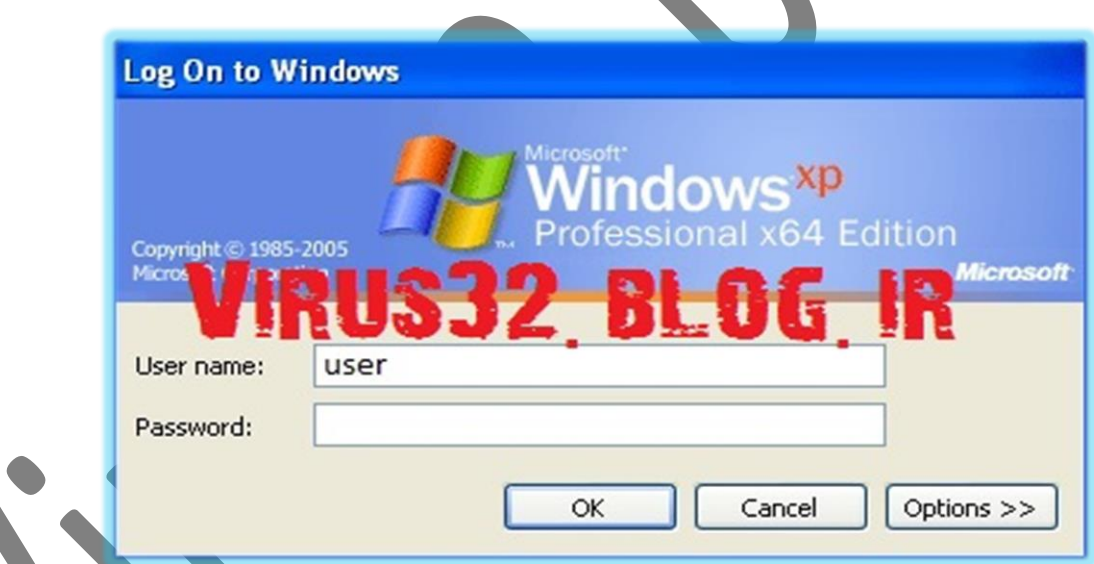

**-4 خواهید دید که صفحه ای مانند صفحه پایین براتون ظاهر میشه.**

**که ازتون یوزرنیم و پسورد میخواد.**

**-5 کادر :name User و :Password رو خالی بزارید و هرچی نوشته شده است رو پاک کنید و توو کادر یوزرنیم بنویسید: Administrator توو کادر پسورد هیچی ننویسید! )مانند تصویر زیر(** 

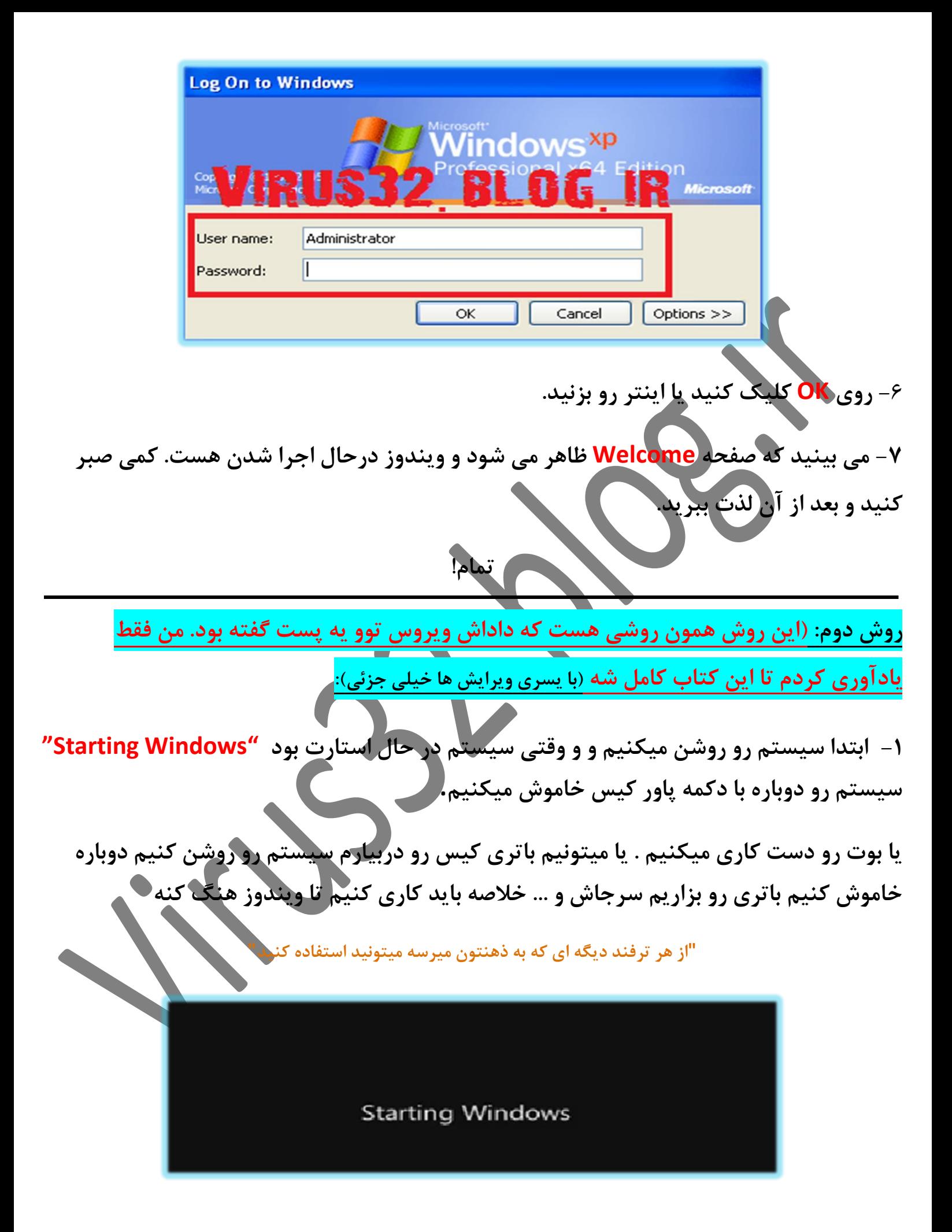

**این عمل فقط برای ایجاد اختالل در اطالعات ویندوزه هفته چون این ویندوز یکی از آپشن هاش اینه که ایرادهای خودش رو پیدا کرده و برای رفع آنها تالش میکنه و این میتونه یه نقطه ضعف هم باشه.**

**شاید مجبور شید چند بار سیستم رو به این صورت خاموش روشن کنید**

**-2 قصد ما فقط اینه که به قسمتی که برای تعمیر ویندوز گزینه هایی نمایش داده میشه برسیم یعنی اینجا:**

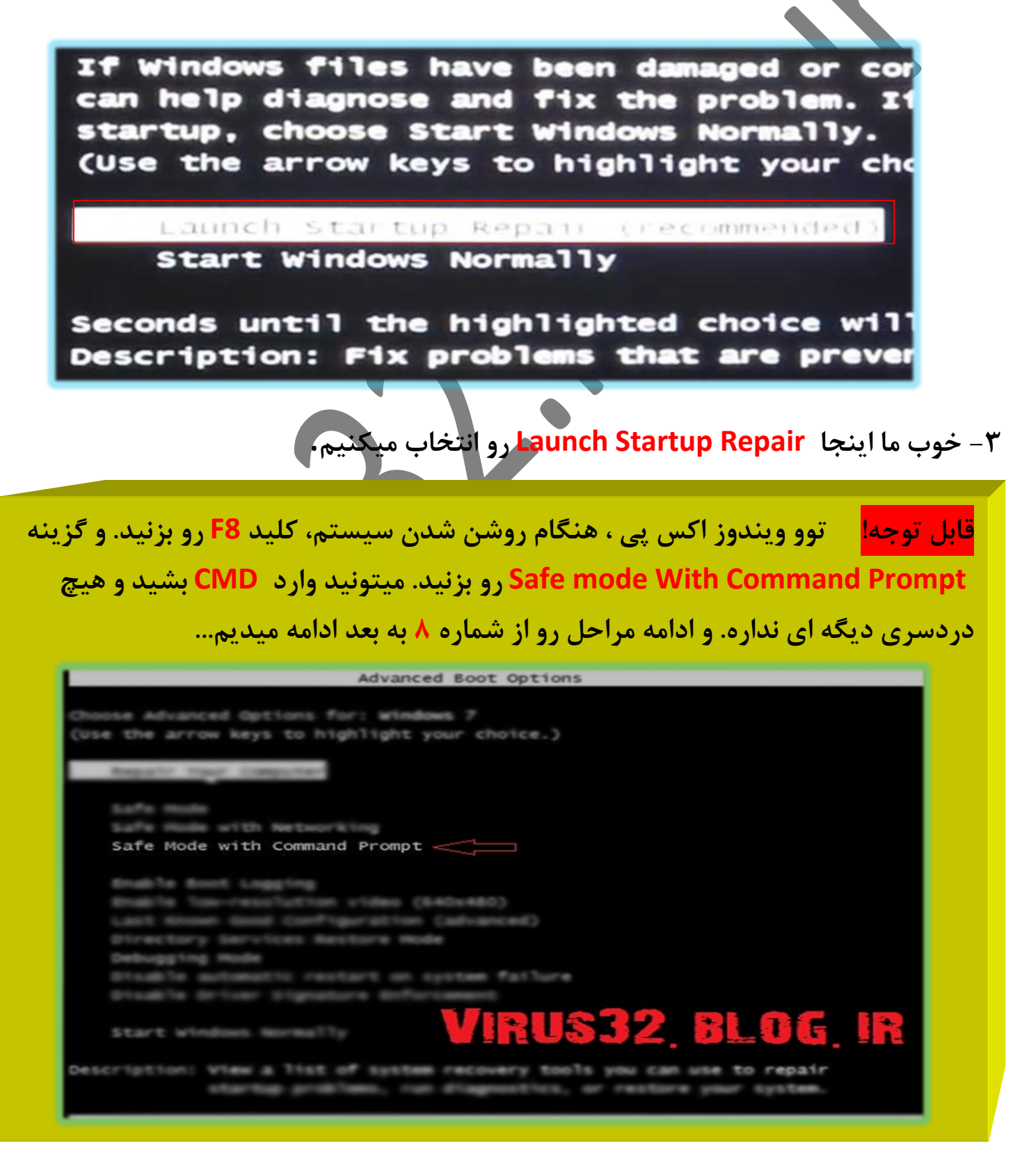

**-4 منتظر میمونیم تا پنجره repair Sturtup با دو گزینه send و send no نمایش داده بشه**

**-5 در زیر این گزینه ها بر روی details problem View کلیک میکنیم تا جزئیات مشکل فرضی به وجود اومده رو به ما نشون بده.**

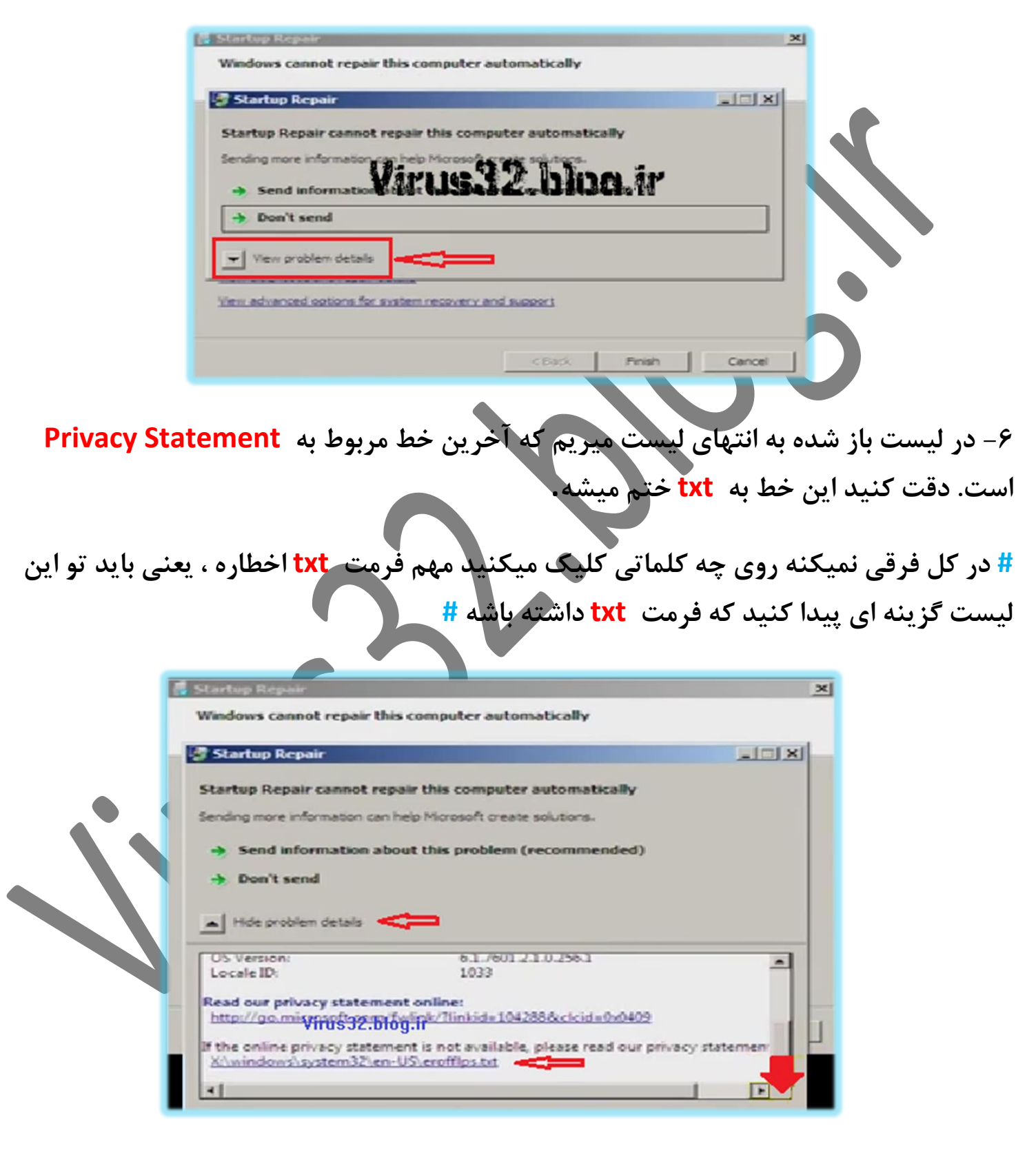

**-7 خوب روش کلیک میکنیم و میبینید که فایل نوت پد اجرا میشه و یسری نوشته رو نمایش میده. که ما کاری به این نوشته ها نداریم.** **-8 از قسمت File بر روی Open کلیک میکنیم که وارد computer My میشه**

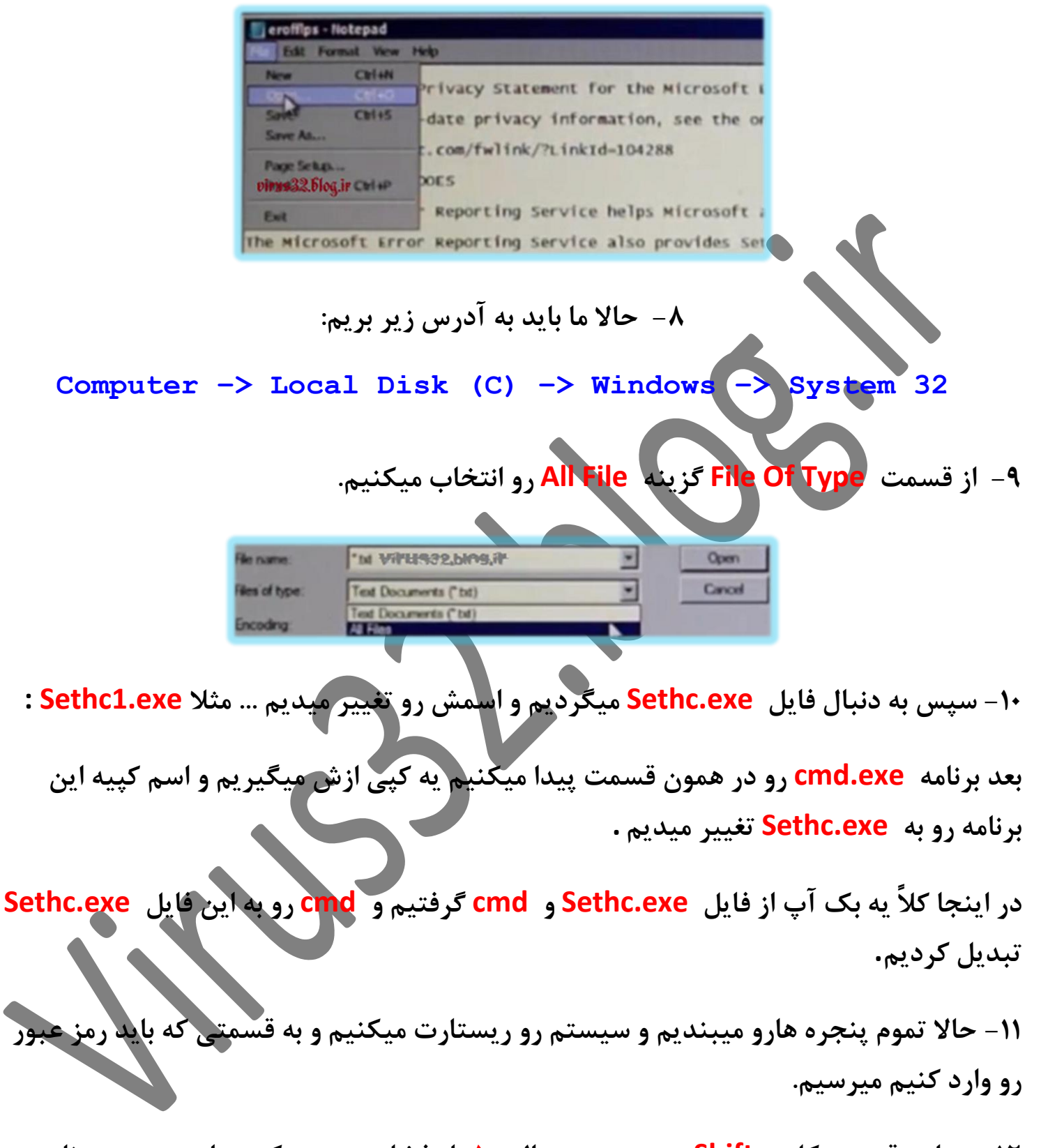

**-12 در این قسمت کلید Shift رو بصورت متوالی 5 بار فشار میدهیم که در این صورت برنامه cmd اجرا خواهد شد.**

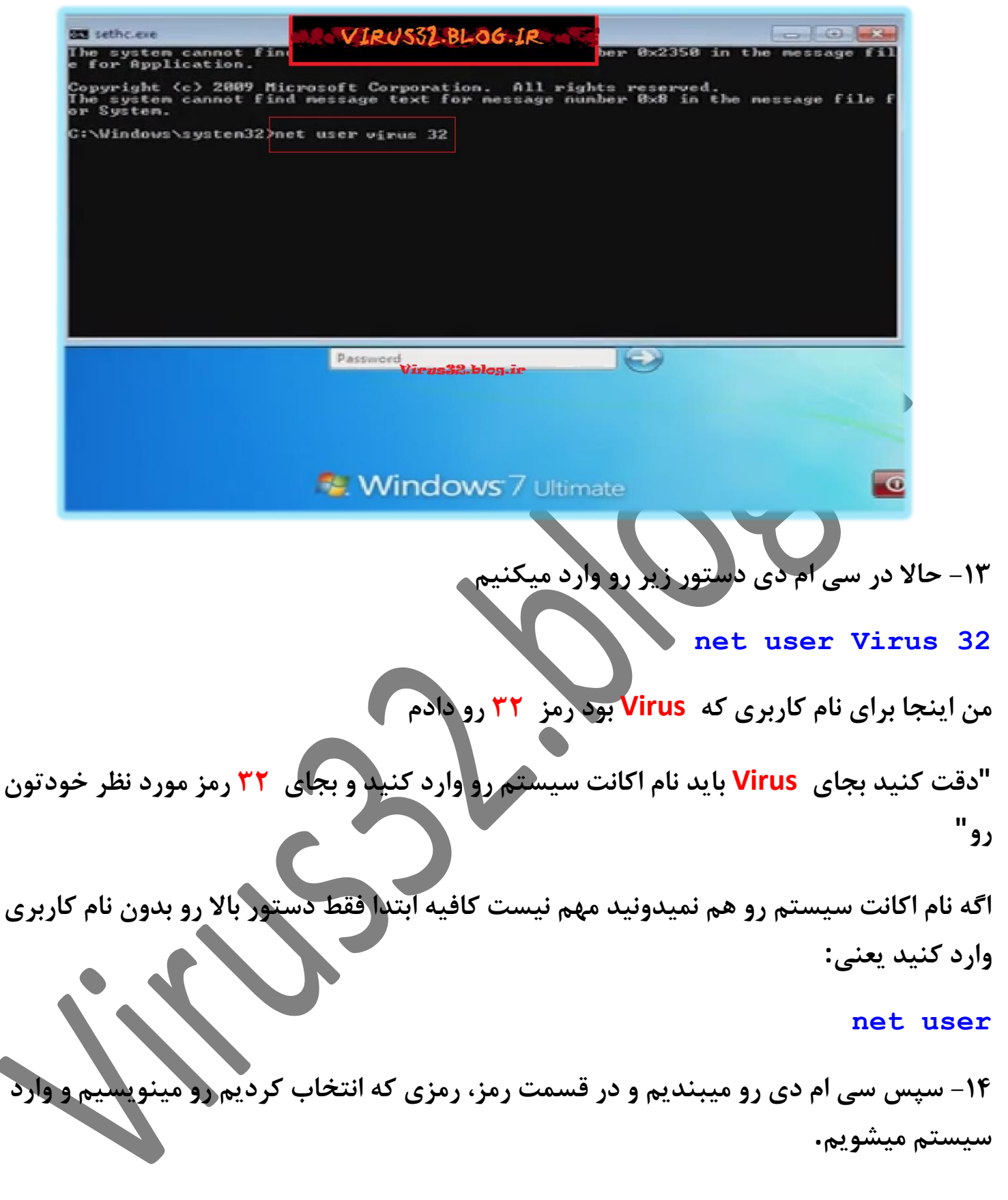

**روش چهارم: این روش توو همه ویندوز ها جواب میده. ولی نیاز به یک سیدی ویندوز دارید. -1 اول سیدی ویندوز رو بزارید توو. بعد از اینکه بوت شد، صبر کنید تا درایوراتون شناسایی شه. -2 بعد از اینکه صفحه زیر رو دیدید Next رو بزنید...**

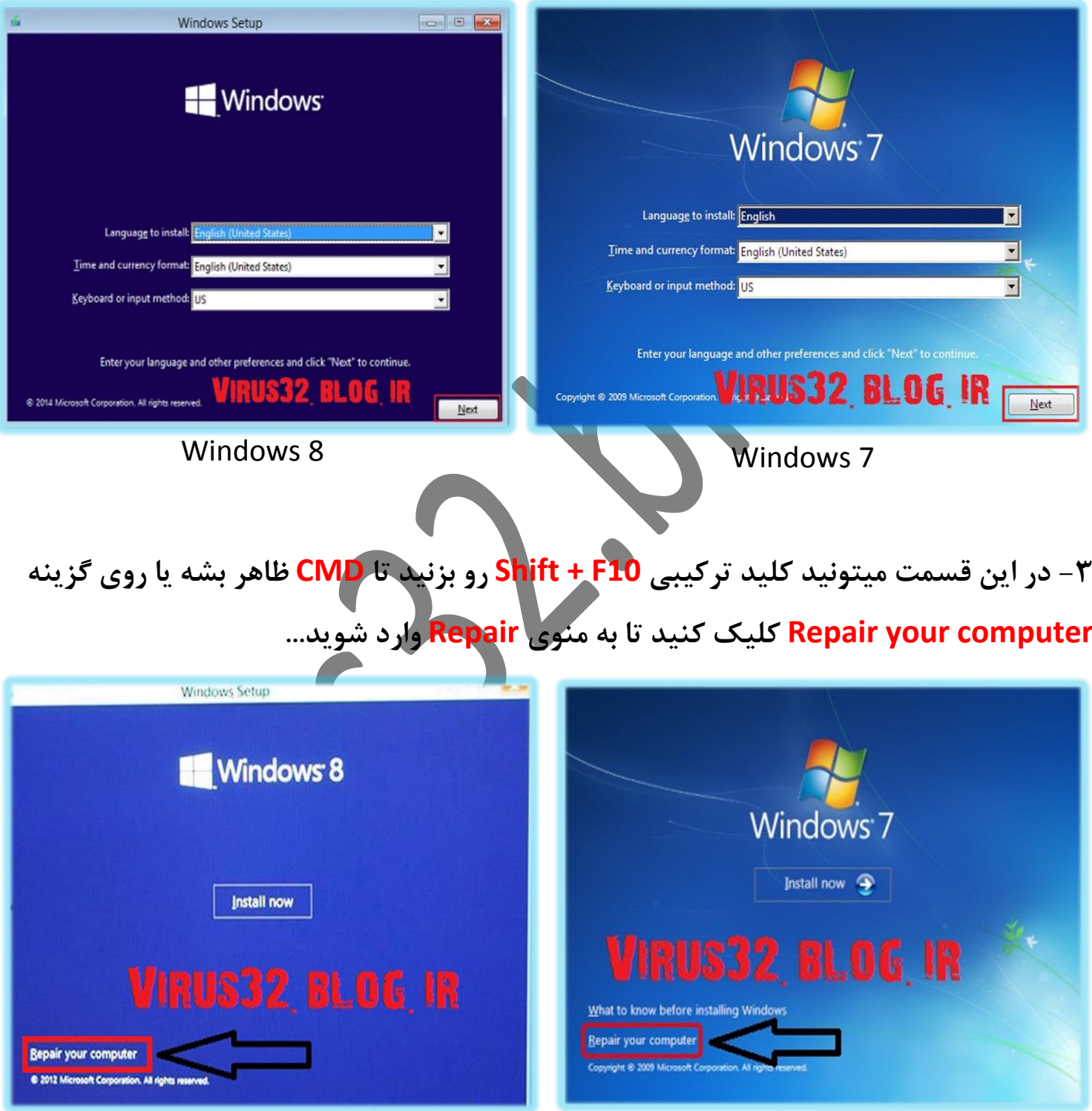

Windows 8 Windows 7

#### **سپس در ویندوز 7 روی گزینه Prompt Command کلیک کنید تا CMD ظاهر شه.**

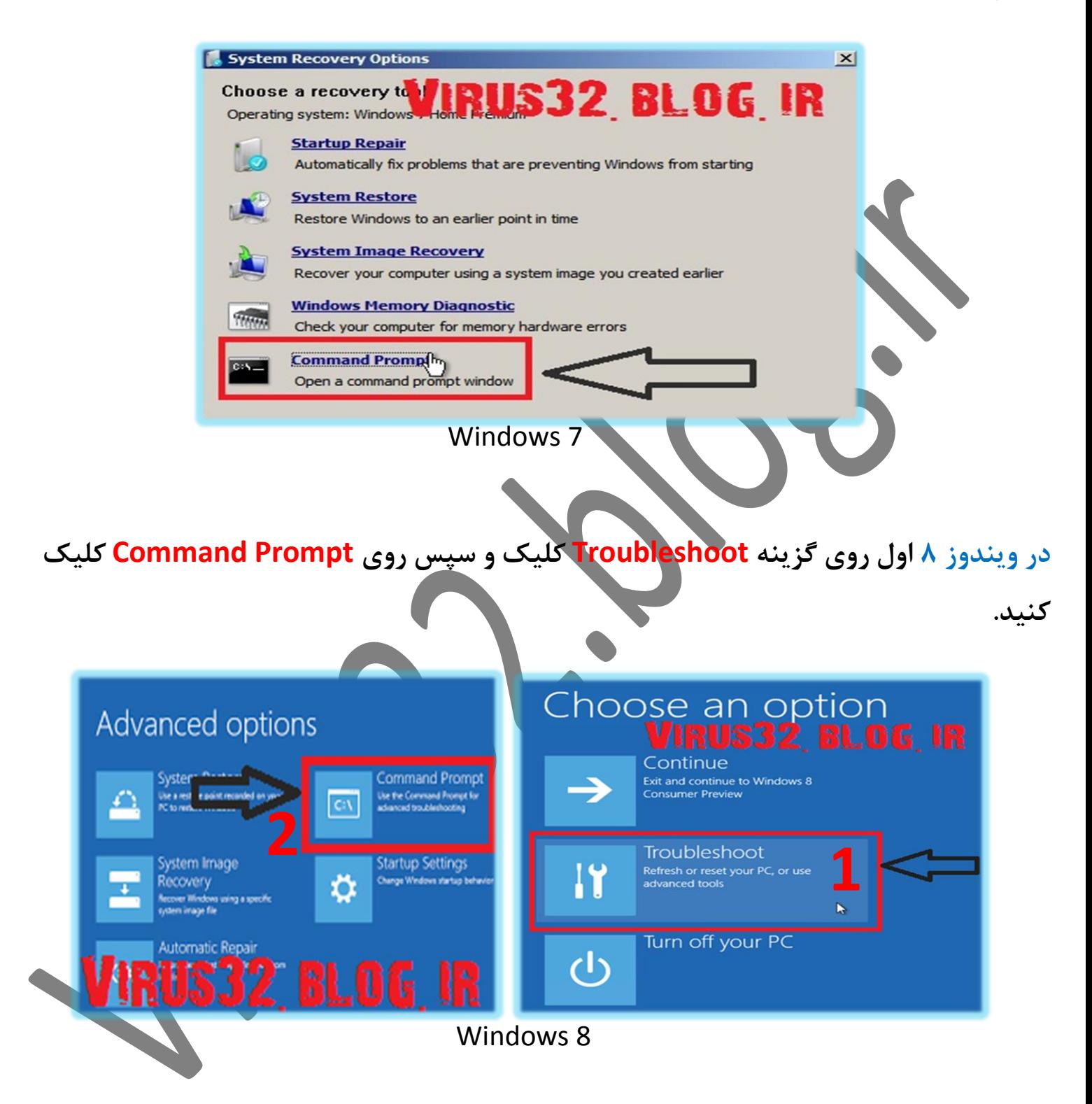

**حاال cmd ظاهر شد. توو cmd تایپ کنید:** notepad **و اینتر کنید. می بینید که برنامه exe.Notepad اجرا شد، حاال در منوی File روی گزینه Open کلیک کنید.** 

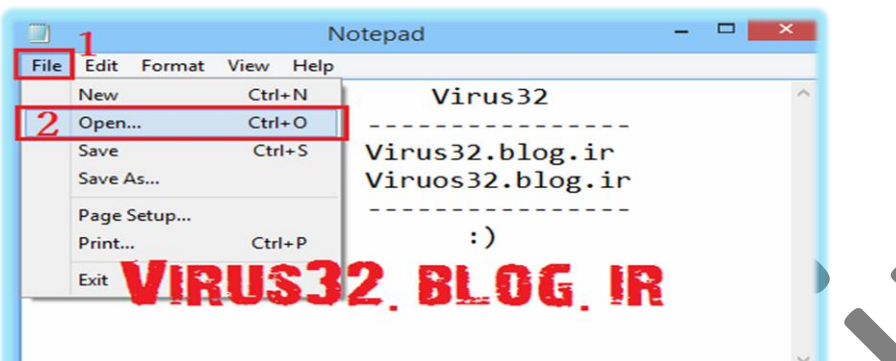

**حاال باید مسیر زیر رو بریم. دقت کنید که احتماالً نام درایو C اصلی شما در اینجا نام دیگه ای داره. همه ی درایو ها رو باز کنید تا درایو C اصلی خودتونو پیدا کنید. )نام درایو <sup>C</sup> سیستم من، نوع ویندوزم )8.1 Windows )هست.( بنابراین راحت میتونم پیداش کنم. و سپس مسیر زیر رو برید: ( 32System\Windows\:C )آدرس مرتب شدهش**

**Computer –> Local Disk (C) –> Windows –> System 32**

# **حاال از قسمت Type Of File گزینه (\*.\*) File All رو انتخاب کنید تا همه فایل ها را نشان دهد.**

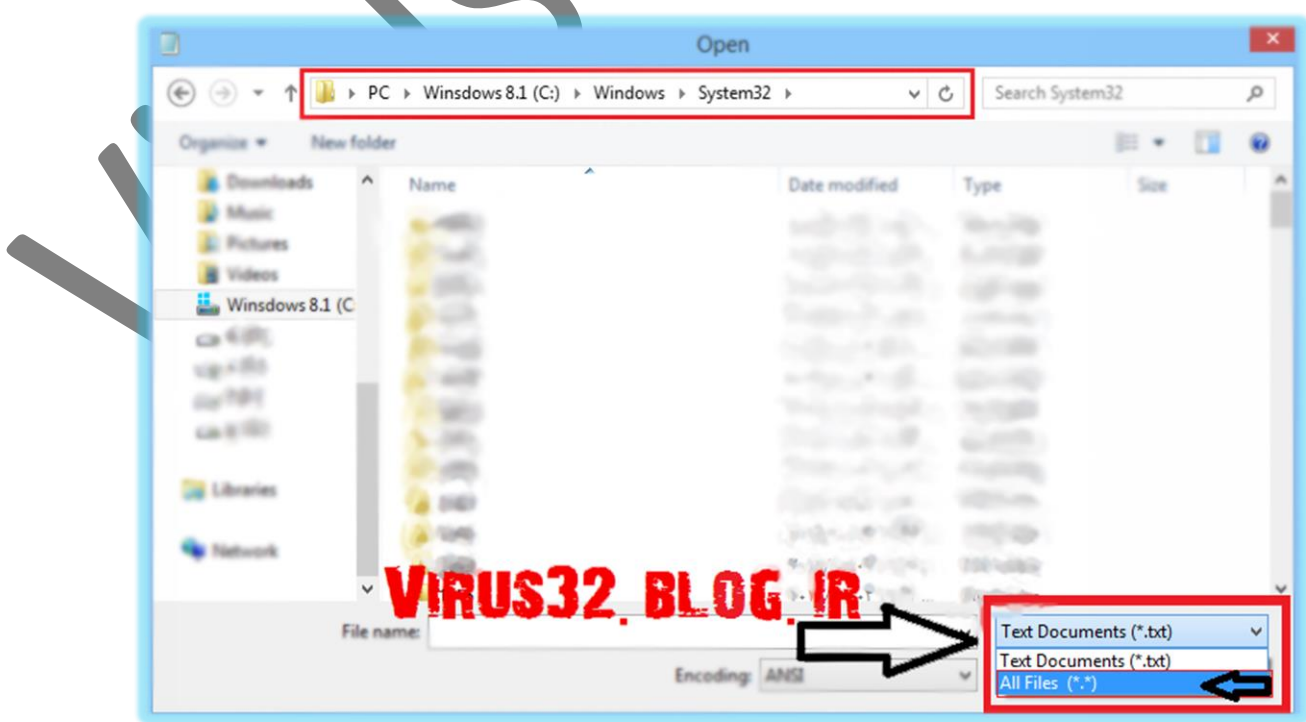

**حاال بگردید دنبال فایلی به نام exe.sethc و اسمشو به exe1.sethc یا... تغییر بدید.**

**بعد بگردید دنبال فایلی به نام exe.cmd و ازش یه کپی بگیرید و همونجا پیست کنید یعنی بشه دوتا cmd. اسم cmd دومی رو از exe.Copy - cmd به exe.Sethc تغییر بدید.**

**کلید 5F رو بزنید )Refresh)، میبینید...**

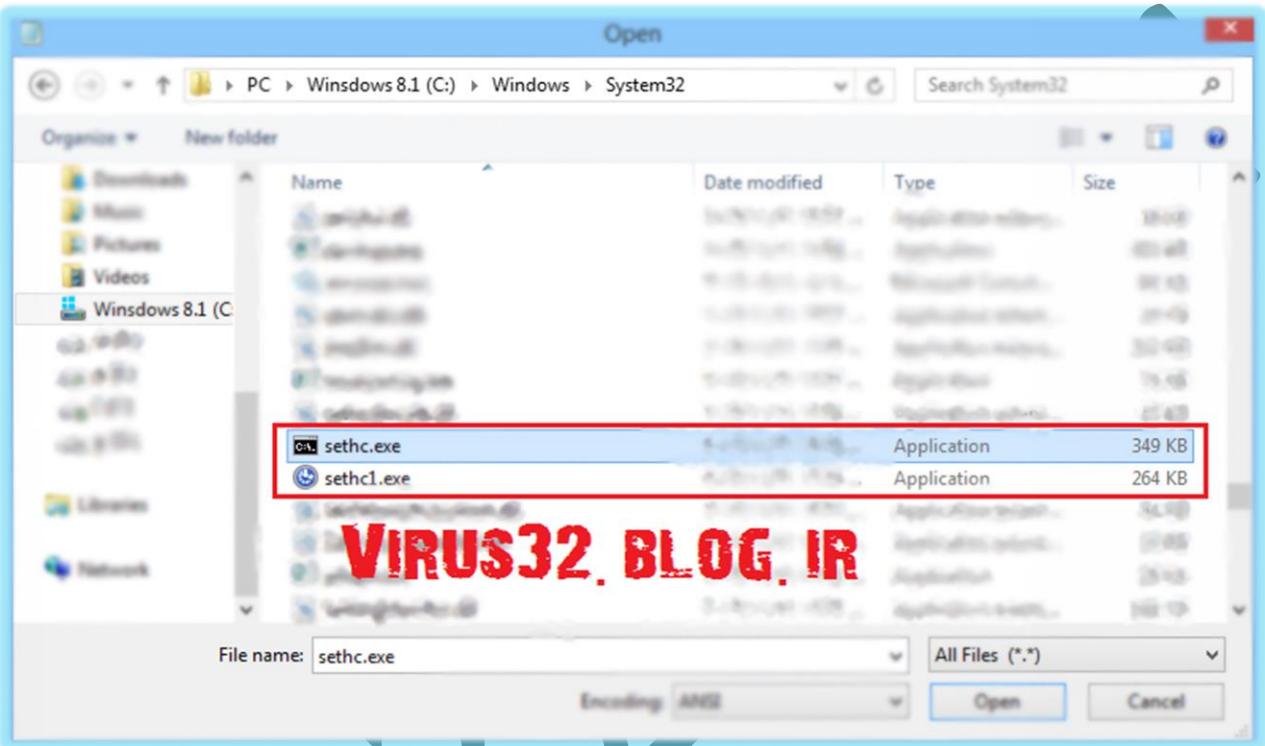

**حاال همه پنجره ها رو ببندید و سیستم رو ری استارت بدین!**

**وقتی سیستم باال اومد و ازتون پسورد خواست. پنج بار کلید شیفت رو بزنید. میبینید که CMD ظاهر شد!؟!** 

**حاال میریم توو کد نویسی! اگه پسورد رو فراموش کرده بودید و میخواید رمز یوزرتون رو عوض کنید این کد رو توو CMD بنویسید:** 1234 32virus user net **به جای 32virus اسم یوزرنیمتون )اکانت( و به جای 1234 پسورد جدیدتون رو وارد کنید. و اینتر کنید.** 

**اگه نام اکانت سیستم رو هم نمیدونید مهم نیست کافیه ابتدا فقط دستور باال رو بدون نام کاربری و پسورد وارد کنید یعنی:** user net

**این کد اسم یوزرتون رو بهتون نشون میده. یا اصلن اسم یوزر زیر یا کنار عکس یوزر نوشته :(**

**سپس در قسمت پسورد، رمزی که انتخاب کردیم رو مینویسیم و وارد سیستم میشیم.تبریک میگم بهتون :(**

**ولی اگه قصد شیطونی:( دارید و نمیخواید کسی بفهمه که شما وارد سیستم شدید، این کد رو بزنید تا یه یوزر جدید براتون درست شه:** add/ 32virus user net **بعد از اینکه کارتون تموم شد، باید ردپای خودتونو پاک کنید و یوزری که ساختید رو از بین ببرید. برای از بین بردن یوزر، از این کد استفاده می کنیم:** delete/ 32virus user net

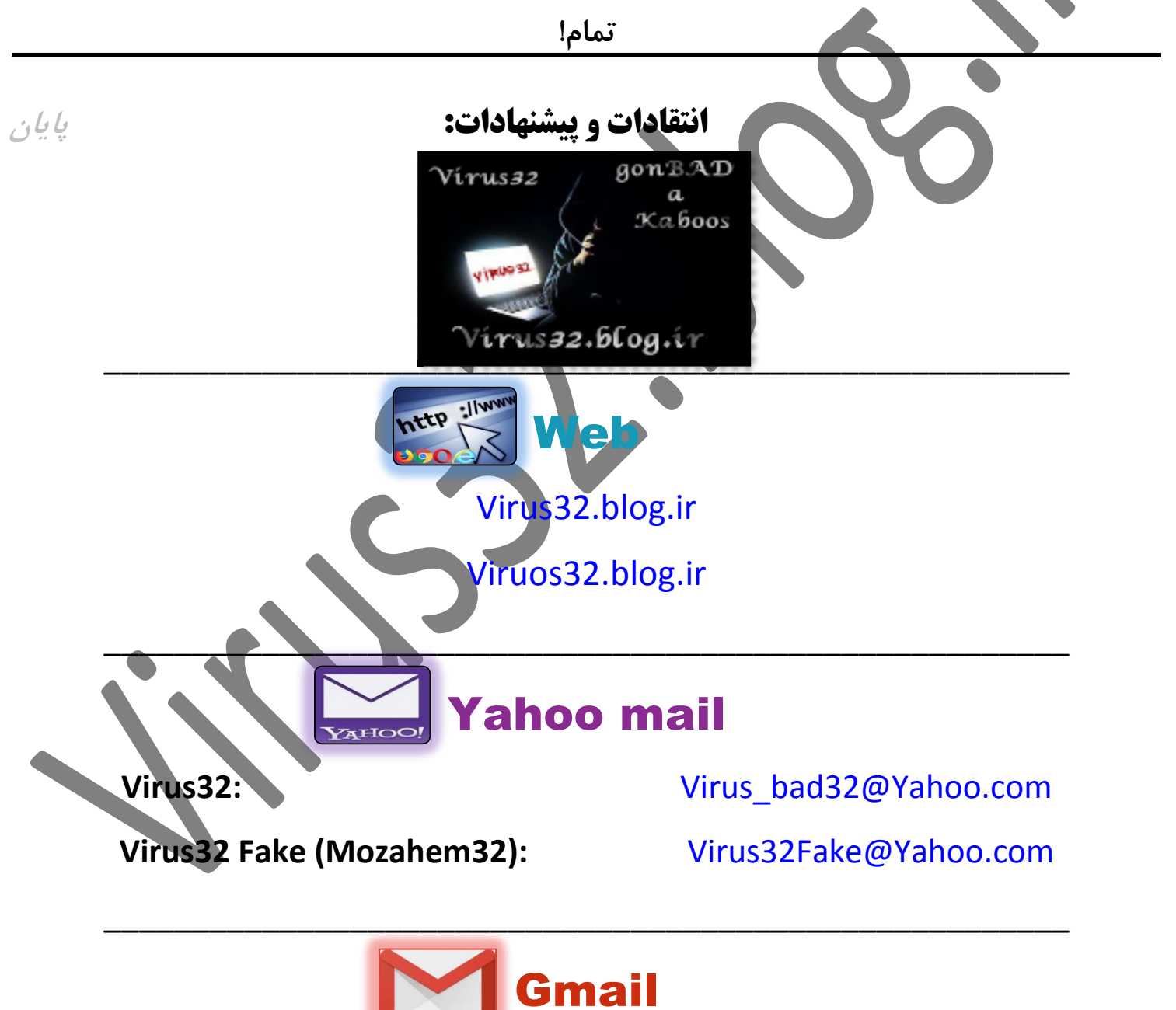

\_\_\_\_\_\_\_\_\_\_\_\_\_\_\_\_\_\_\_\_\_\_\_\_\_\_\_\_\_\_\_\_\_\_\_\_\_\_\_\_\_\_\_\_\_\_\_\_\_\_\_\_\_\_\_

**Virus32:** [Virus.32bat@Gmail.com](mailto:Virus.32bat@Gmail.com)